# **KDDI Smart Mobile Safety Manager Safety Manager Agent Migration マニュアル**

最終更新日 2024 年 1 月 14 日 Document ver.1.6 (Web サイト ver.9.18.0)

## **変更履歴**

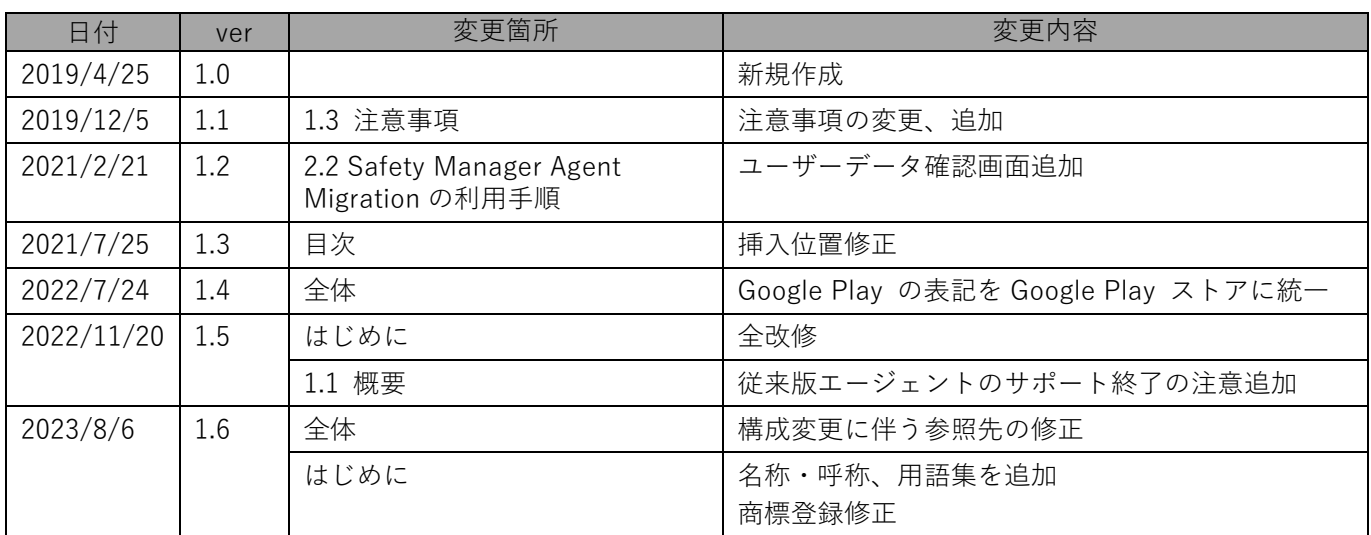

### **はじめに**

<span id="page-2-0"></span>本マニュアルでは、KDDI Smart Mobile Safety Manager(以下、本製品と呼ぶ)の操作ほか、各機能の概要、画面 の説明、設定操作について説明しています。

また、要点となる各種の内容を以下に記載しています。これらの内容をご理解のうえ、マニュアルをお読みくださ い。

### **名称・呼称**

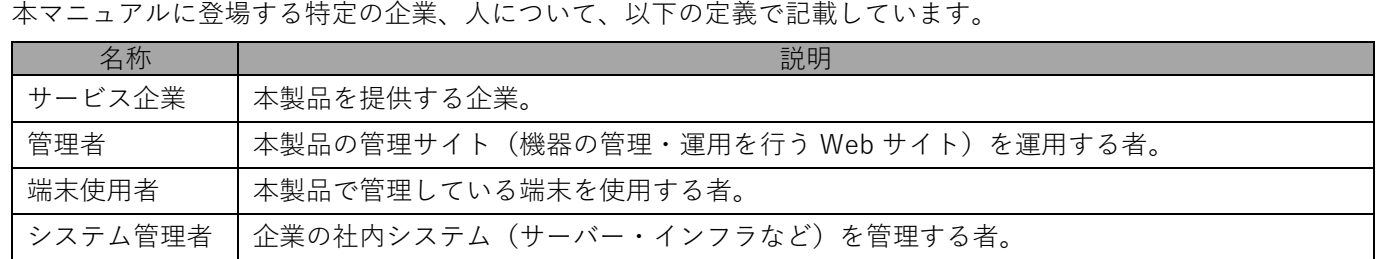

### **注意・ポイントマーク**

操作を行う場合に注意する点や、操作のポイントとなる点を示す場合は、以下のマークで記載しています。

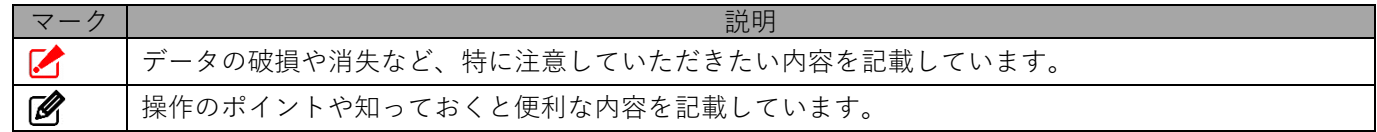

#### **記号**

画面に表示されるボタンやメニュー、キーボードのキーなどを示す場合は、以下の記号で記載しています。

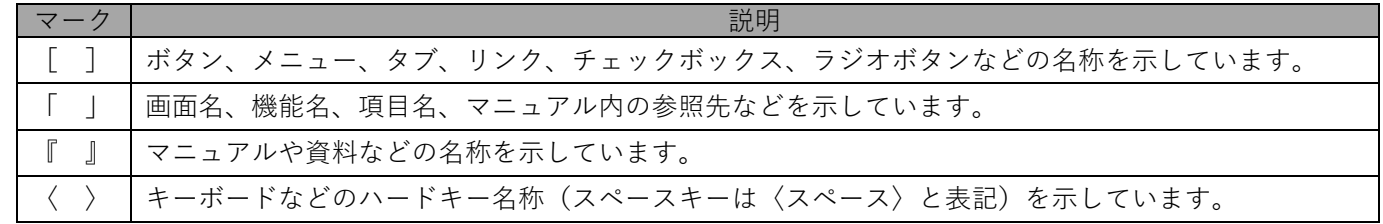

### **参照マーク**

他のマニュアルや他のページへなどの参照を示す場合は、以下のマークで記載しています。

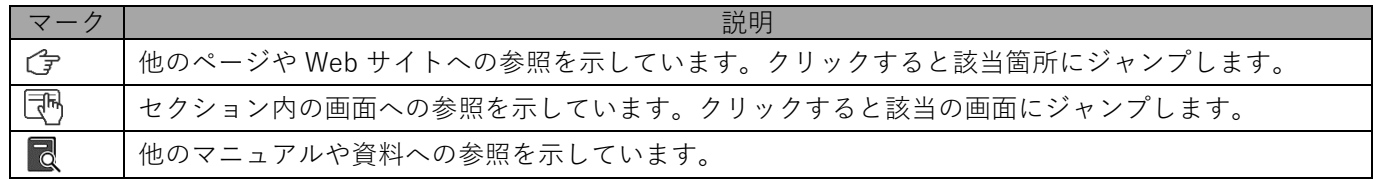

### **用語集**

不明な用語については、『よくあるご質問(FAQ)』を参照してください。

[https://smsmfaq.smartmanager.jp/kddiproduct/ausl/web/knowledgeList.html?keyword=%E7%94%](https://smsmfaq.smartmanager.jp/kddiproduct/ausl/web/knowledgeList.html?keyword=%E7%94%A8%E8%AA%9E%E9%9B%86%E4%B8%80%E8%A6%A7&searchMethod=0&searchCondition=0&searchCategory=1&searchItem=1&searchTag=1) [A8%E8%AA%9E%E9%9B%86%E4%B8%80%E8%A6%A7&searchMethod=0&searchCondition=0&sear](https://smsmfaq.smartmanager.jp/kddiproduct/ausl/web/knowledgeList.html?keyword=%E7%94%A8%E8%AA%9E%E9%9B%86%E4%B8%80%E8%A6%A7&searchMethod=0&searchCondition=0&searchCategory=1&searchItem=1&searchTag=1) [chCategory=1&searchItem=1&searchTag=1](https://smsmfaq.smartmanager.jp/kddiproduct/ausl/web/knowledgeList.html?keyword=%E7%94%A8%E8%AA%9E%E9%9B%86%E4%B8%80%E8%A6%A7&searchMethod=0&searchCondition=0&searchCategory=1&searchItem=1&searchTag=1)

### **オプション機能**

オプション機能は、オプション契約をした場合に使用できる機能です。 本マニュアルでは、オプション機能の説明の見出しに オプション (オプションマーク) を表示しています。

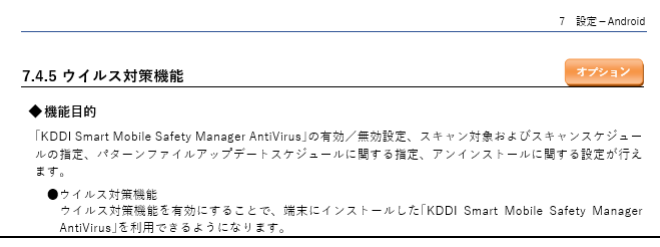

#### **免責事項**

- ●本マニュアルは、ユーザー種別が [管理者]のユーザーを対象としています。[管理者] 以外のユーザー種別でロ グインした場合は、操作が制限されます。
- ●iPad OS の操作は iOS と同様です。差異がある場合は iPad OS 用の記載をしています。
- ●画面上のバージョン表記は、実際の表示と異なる場合があります。
- ●本マニュアルに記載されている Web サイトの URL は、予告なく変更される場合があります。
- ●OS のバージョンやブラウザーにより、一部の画面や操作が異なる場合があります。本マニュアルでは、Google Chrome を例に説明しています。

#### **商標登録**

●Apple、iPad、iPadOS、iPhone、Mac、macOS は、米国およびその他の国で登録された Apple Inc.の商標です。

- ●iOS は、Apple Inc.の OS 名称です。 IOS は、Cisco Systems, Inc.またはその関連会社の米国およびその他の国における登録商標または商標であり、 ライセンスに基づき使用されています。
- ●iPhone 商標は、アイホン株式会社のライセンスに基づき使用されています。
- ●App Store は、Apple Inc.のサービスマークです。
- ●Android、Google Chrome、Google Cloud、Google マップ、Google Play、Google Workspace は、Google LLC の商標です。
- ●Microsoft、Microsoft Edge は、米国 Microsoft Corporation の米国およびその他の国における登録商標または商 標です。
- ●Windows の正式名称は、Microsoft Windows Operating System です。Windows は、米国 Microsoft Corporation の米国およびその他の国における登録商標または商標です。
- ●その他記載の会社名、製品名は、各社の登録商標および商標です。

## 目次

<span id="page-4-0"></span>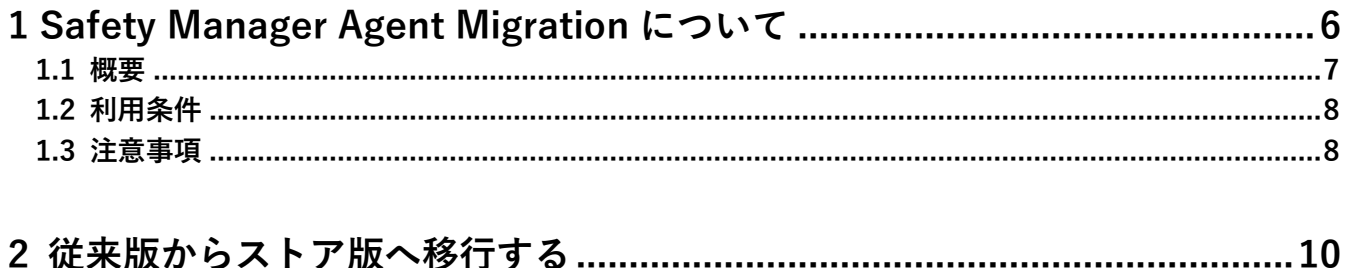

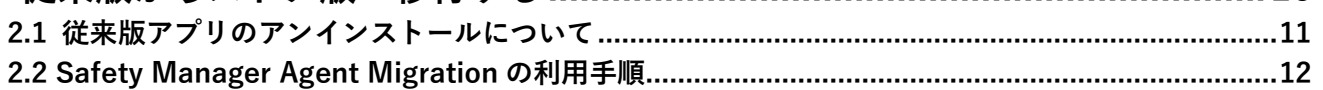

## <span id="page-5-0"></span>**1 Safety Manager Agent Migration について**

## <span id="page-6-0"></span>**1.1 概要** ■注意 **●**従来版エージェントのサポートは終了したので、ストア版エージェントを利用してください。

これまで従来版エージェントを Device Owner Mode (DOM) 化し利用していたユーザーが、ストア版エージェン ト移行アプリを使うことで、端末の初期化を行うことなく、従来版エージェントが持つ Device Owner 権限をスト ア版エージェントに移行することができます。権限移行後は、ストア版エージェントが Device Owner Mode(DOM) 化され Android Enterprise の各種機能を利用することができます。Android Enterprise の詳細については、以下マ ニュアルを参照してください。

『管理サイト リファレンスマニュアル』の「設定-Android」-「アプリケーション」-「Android Enterprise」

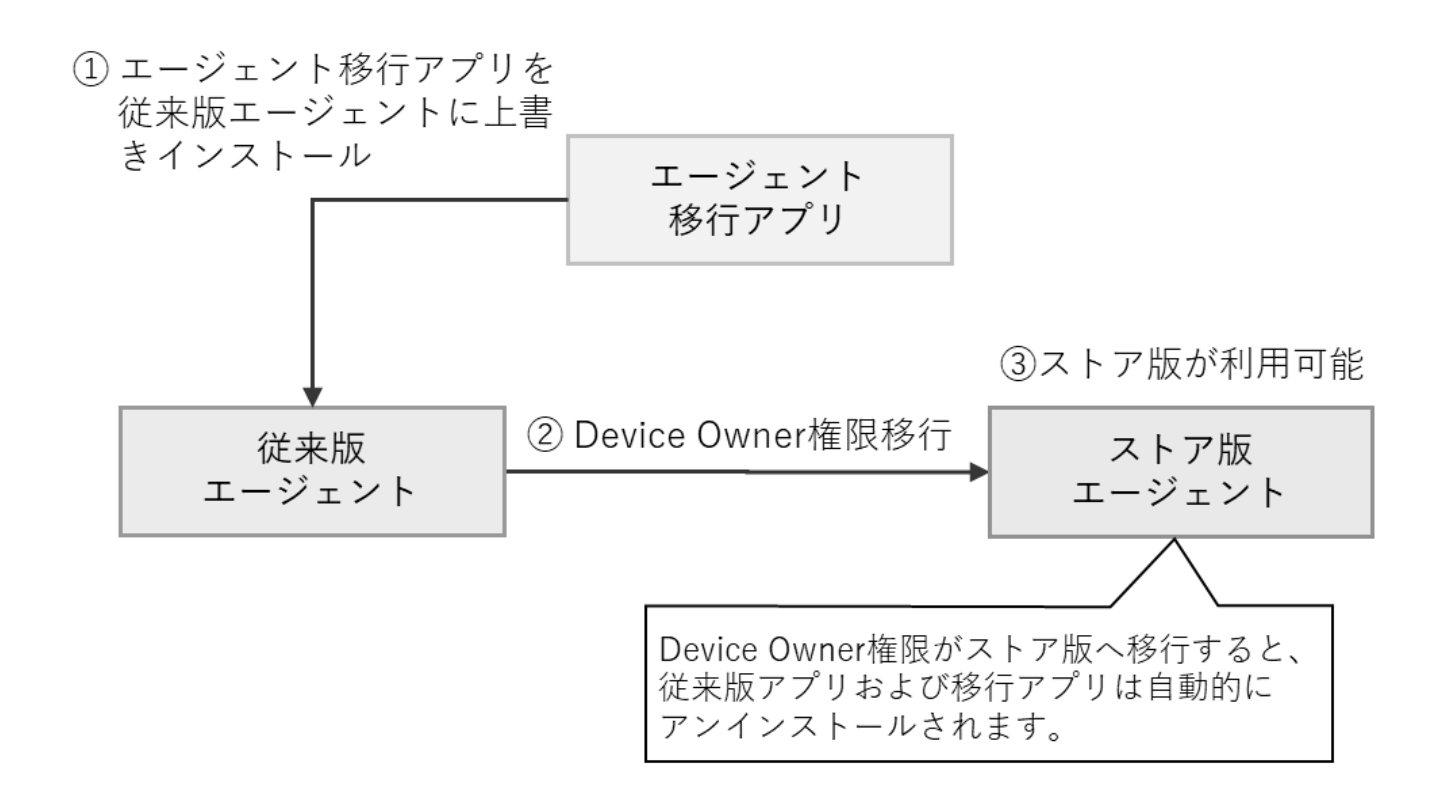

### <span id="page-7-1"></span>**1.2 利用条件**

Safety Manager Agent Migration の利用条件は、以下の2つです。

- ●Android 9 に OS アップデートが可能な端末であること
	- 従来版エージェントは原則 Android 9 はサポートしていません。ただし、エージェント移行アプリを利用する ためには、Android 9 へのアップデートが必要です。
	- アップデート後のバージョンが、対応端末一覧に記載されていることを事前に確認してください。 『Android 対応端末表』
- ●従来版エージェントが Device Owner Mode 化されていること

### <span id="page-7-0"></span>**1.3 注意事項**

以下の注意事項を確認のうえ、Safety Manager Agent Migration をご利用ください。

### **重要な注意事項**

- エージェント移行アプリは、従来版エージェントに上書きインストールされます。インストール後は、従来版エー ジェントに戻すことができません。
- エージェント移行アプリは、移行のみを目的とした専用アプリで、従来版エージェントが提供する機能の動作を 保証するものではありません。そのため、エージェント移行アプリのインストールは、移行が必要なタイミング でのみ行ってください。また、エージェント移行アプリのインストール後は、速やかにストア版エージェントへ 移行してください。
- エージェント移行アプリは、エージェントの移行を目的とした Google の API(機能)を利用しています。この 機能は機種ごとの検証を行うことが難しいため、機種やその他の条件によっては正常に動作しない可能性があり ます。
- ■お話しに1台の端末に対して移行を行い、問題なく移行できることを事前に確認してください。そのあと、すべて の端末で移行を行ってください。
- エージェント移行アプリが正しく動作しなかった場合は、端末の初期化およびストア版エージェントのキッティ ングが必要になります。本アプリを利用する場合、その点をあらかじめご了承ください。

『Android キッティングマニュアル』

移行完了後は、従来版エージェントおよび関連アプリは自動的にアンインストールされます。また、+browser Safety Manager へ任意で登録したブックマークは移行されません。ブックマークが必要な場合は、事前に控え ておいてください。

### **その他注意事項**

- ■■移行作業の前に以下の準備を行ってください。
	- **・** 移行作業中に電源が切れないよう、端末を十分に充電してください。(移行作業は通常 5 分程度で完了します) **・** 従来版エージェントを最新版へアップデートを行ってから、移行アプリのインストールを行ってください。
- 移行後は Android Enterprise の各種機能を利用できます。移行作業の前に、Android Enterprise の利用に関する 以下の注意事項を確認してください。
	- ■★ 紐づけできる端末は、1 ユーザーにつき最大で10 台までです。
	- **・** 1 ユーザーに 11 台以上を紐づけると、機能が正常に動作しないことがあります。
	- **・** 1 ユーザーに 11 台以上を紐づけて従来版エージェントを利用していた場合は、10 台以下へ変更してください。
- エージェント移行アプリのバージョン値は「9.3.401.0」です。エージェントのバージョンがこの値になっている 端末は、エージェント移行アプリのインストールしか行われていない可能性があります。その場合は、アニュア ルに従ってストア版エージェントへの移行まで完了させるよう、端末利用者に促してください。
- 移行作業中にスクリーンロックパスワードポリシーによるアプリ制限が行われていると、移行を正常に行うこと ができません。

管理サイトの画面ロックの設定で、パスワードポリシーの「制限を満たしていない場合にパスワードの再設定を 強制する」のチェックを外して、移行作業を行ってください。詳細は以下を参照してください。

『管理サイト リファレンスマニュアル』の「設定―Android」―「セキュリティ」-「画面ロック」 管理サイトの機能制限でカメラが禁止に設定されていると、以下の QR コードの読み取りができません。QR コー ドを読み取る場合は、カメラを許可に設定してください。

**・** QR コードを用いて APK ファイルのダウンロード

[「Safety Manager Agent Migration](#page-11-0) の利用手順」手[順【2】](#page-11-1)[【3】](#page-11-2)

- **・** QR コード読み取りによる認証情報の入力
	- [「Safety Manager Agent Migration](#page-11-0) の利用手順」手[順【15】](#page-14-0)
- カメラの設定については、以下を参照してください。
	- 『管理サイト リファレンスマニュアル』の「設定-Android」-「セキュリティ」-「機能制限/カ メラ」

# <span id="page-9-0"></span>**2 従来版からストア版へ移行する**

Safety Manager Agent Migration を利用して、従来版エージェントからストア版エージェントへ移行します。 移行すると、従来版エージェントおよび関連アプリがアンインストールされますので、移行前に確認してください。

### <span id="page-10-0"></span>**2.1 従来版アプリのアンインストールについて**

Safety Manager Agent Migration を利用して、従来版エージェントからストア版エージェントへ移行してライセン ス認証したタイミングで、従来版エージェントおよび連携していた各種オプションアプリは、アンインストールさ れます。

ストア版エージェントで、必要に応じて関連アプリの再インストールを行います。

移行作業を行う前に、管理サイトからユーザーと機器の紐づけと、managed Google Play ストアを用いた関連アプ リの配信設定を行うことを推奨します。端末利用者の手間なく、関連アプリをサイレントインストールすることが できます。

詳細は以下のマニュアルを参照してください。

『Android キッティングマニュアル』の「従来版エージェント」

### **アンインストールされる従来版アプリ一覧**

ストア版エージェントを認証したタイミングで、以下の従来版アプリが自動でアンインストールされます。

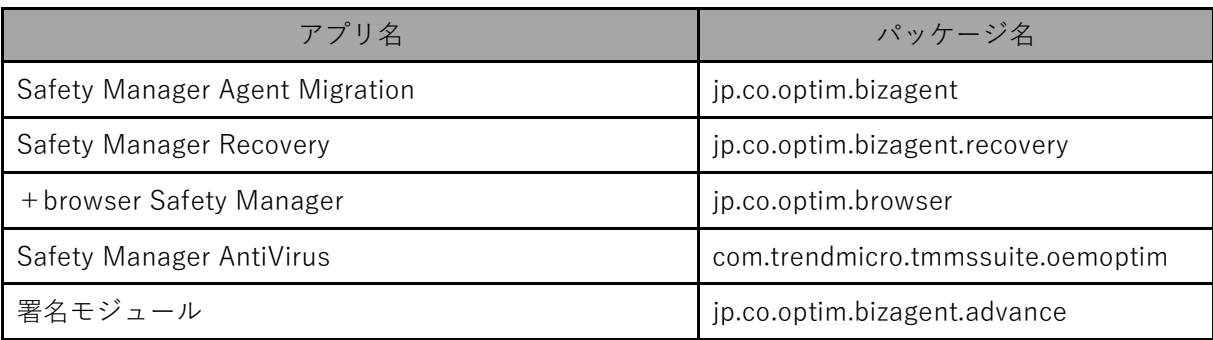

### <span id="page-11-0"></span>**2.2 Safety Manager Agent Migration の利用手順**

以下の手順に従って、Safety Manager Agent Migration を利用して、ストア版エージェントの起動を行います。

Safety Manager Agent Migration のインストールを行うには、「提供元不明のアプリ」にチェックを入れる必要 があります。チェックを入れていない場合は、チェックを入れてからインストールを行ってください。 端末側でチェックを入れられない場合は、管理サイトから禁止している可能性がありますので、事前に設定状況 をご確認ください。

■ 『管理サイト リファレンスマニュアル』の「設定-Android」- 「Device Owner Mode」- 「セキュ リティ設定(DOM)」

**【1】移行対象の端末を Andoroid 9 にバージョンアップします。**

端末のバージョンアップの詳細については、端末ごとに異なりますので、ご利用の端末の説明書や ヘルプでご確認ください。

<span id="page-11-1"></span>**【2】Safety Manager Agent Migration をインストールします。 以下の URL もしくは QR コードを用いて APK ファイルをダウンロードし、インストールして ください。**

本アプリは App Manager から配信することはできません。

**《ダウンロード URL》**

**https://smsm-get.com/SmsmAgent\_MIGRATION.apk**

**《QR コード》**

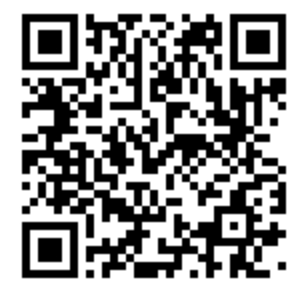

- <span id="page-11-2"></span>**【3】ストア版エージェントをインストールします。 以下の URL もしくは QR コードを用いて APK ファイルをダウンロードし、インストールして ください。**
	- 本アプリは Google Play ストアからインストール可能なものと同一です。Google Play ストアか らインストールを行っても移行は可能ですが、インストールを行うには Google アカウントが必要 となります。

ライセンス認証は不要です。

**《ダウンロード URL》 https://smsm-get.com/SmsmAgent\_STORE.apk** **《QR コード》**

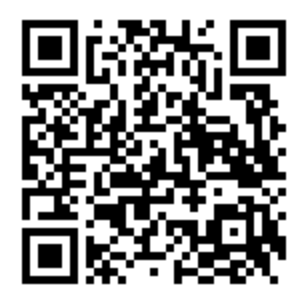

Q アプリを検索

펞

**4**

**【4】インストールが完了すると、ホーム画面に Safety Manager Agent Migration のアイコンが表示されます。 [Migration]をタップして、Safety Manager Agent Migration を起動します。**

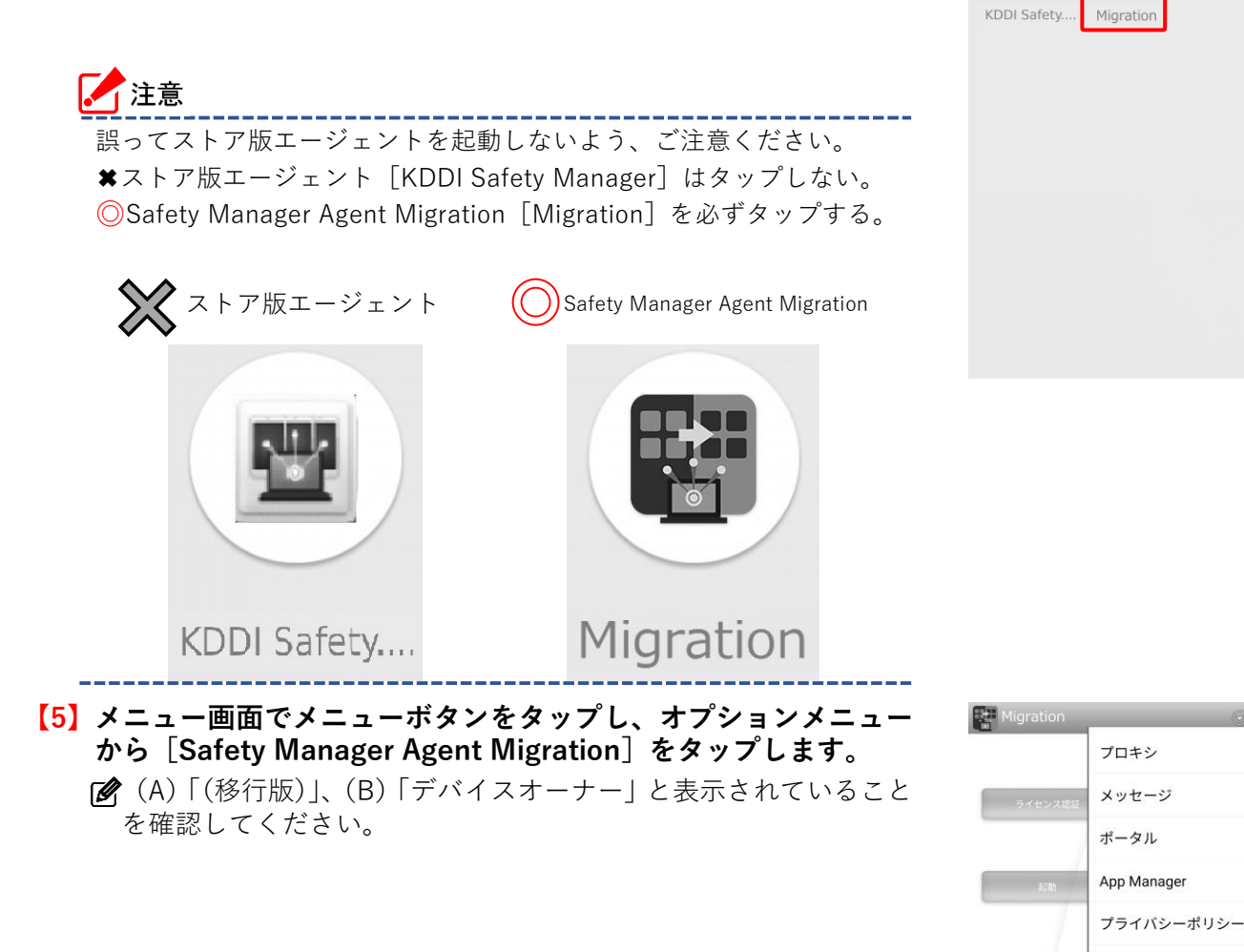

## **【6】[はい]をタップします。 ⇒**Device Owner 権限の移行が行われます。 移行が完了するまで他の操作はできません。

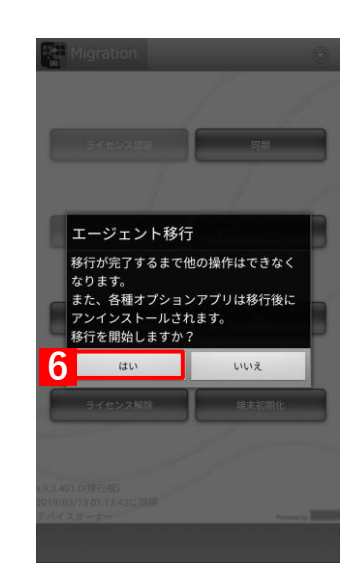

**(A)**

**5**

情報 権限設定

エージェント移行

**(B)**

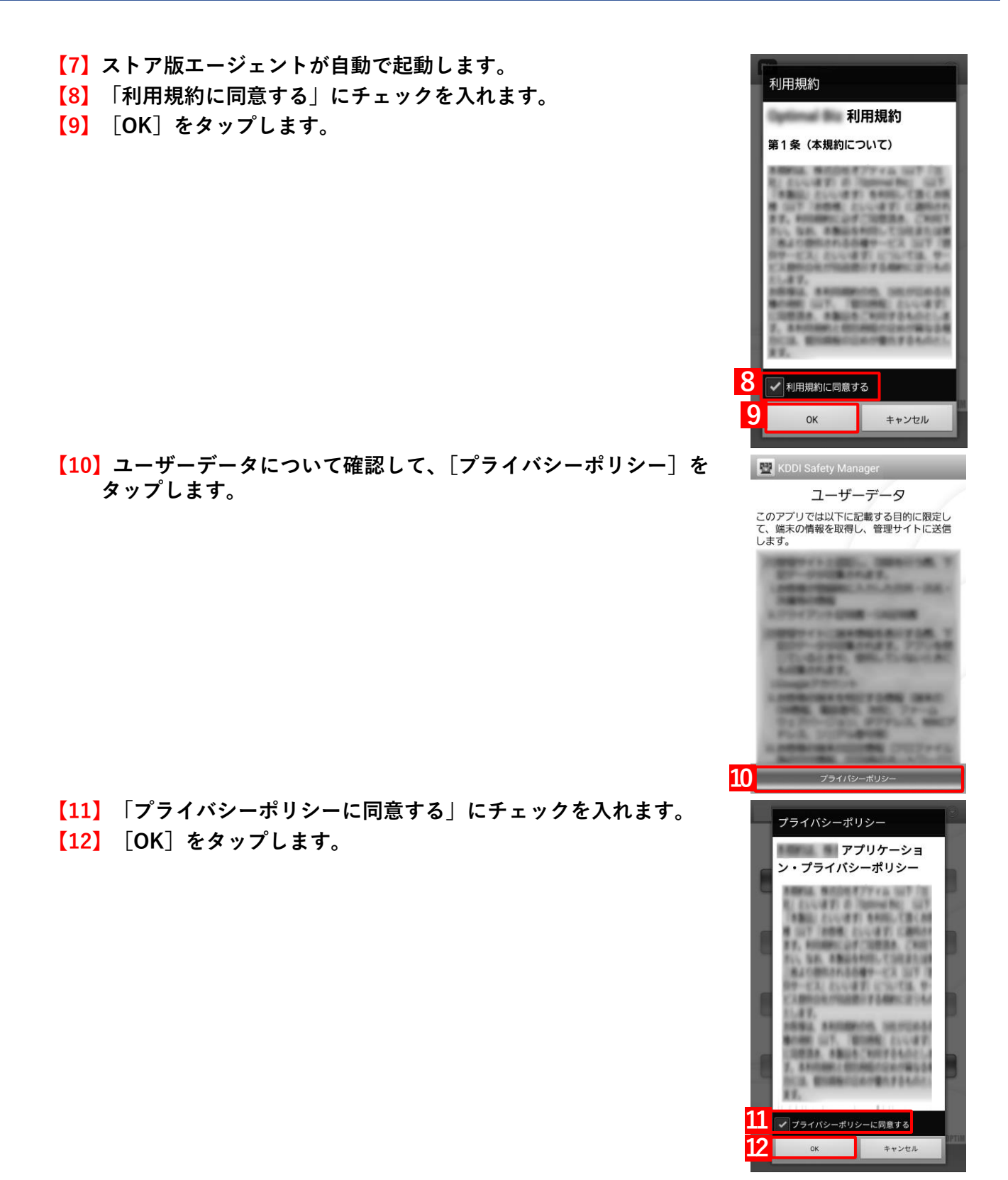

<span id="page-14-0"></span>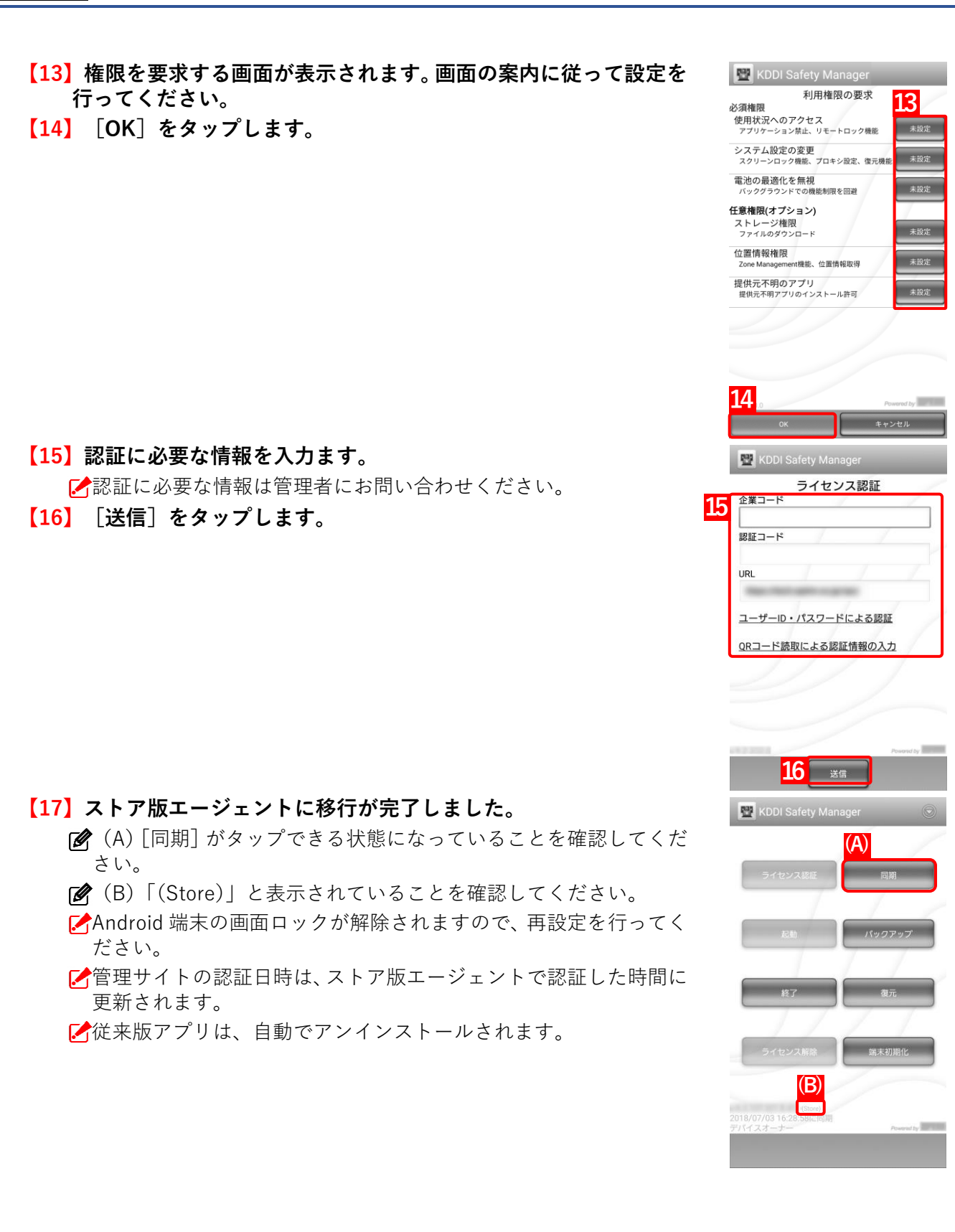